## <span id="page-0-0"></span>Creating a Deck Around an Aboveground Pool or Spa

Reference Number: **KB-00852** Last Modified: **May 29, 2024**

The information in this article applies to:

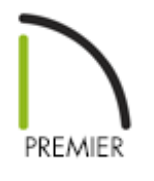

## QUESTION

My clients need a deck built around their existing above-ground pool. How can I design it for them in Chief Architect?

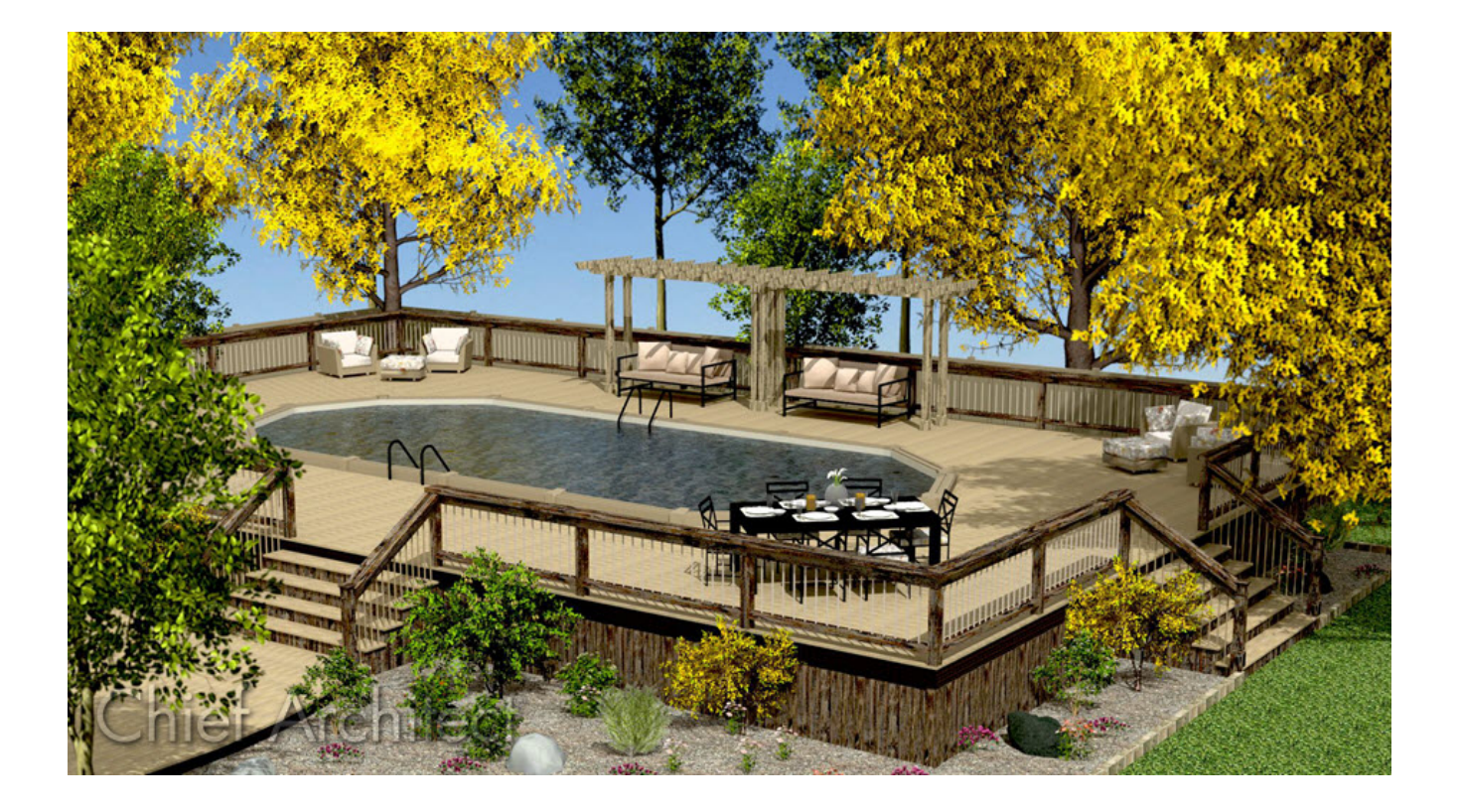

## ANSWER

You can easily drop a pool or spa into a deck by specifying part of the deck room as "Open Below".

## To drop a pool into a deck platform

1. If you have not done so already, select**View> Library Browser** from the menu, then select an above ground pool of your choice. Move your cursor into the drawing area and click to place the pool at that location in your plan.

In this example, the "Oval Above Ground Pool - Large" was selected and placed.

**Note:** A selection of pools and related objects can be found by navigating to Chief Architect Core Catalogs> Exteriors> Recreation> Pools, Spas, & Waterfront> Pools.

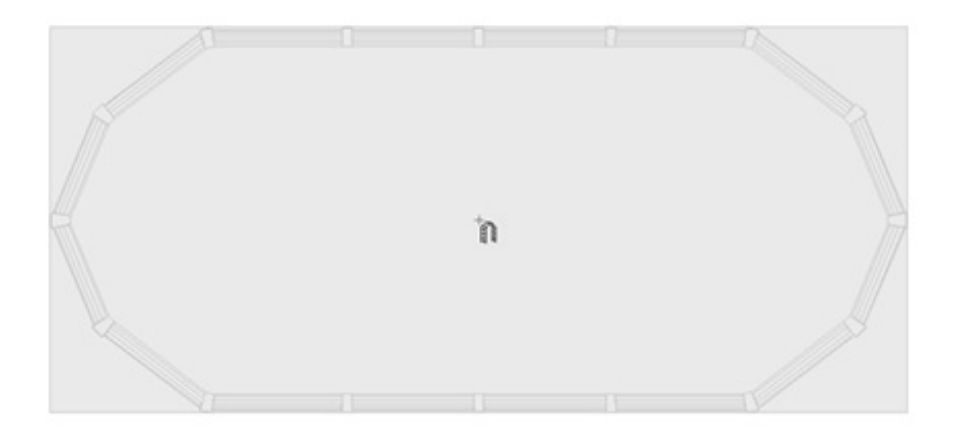

- **2.** Using the **Select Objects**  $\rightarrow$  tool, click on the pool to select it, then click the **Open Object e**dit button.
- 3. On the General panel of the **Fixture Specification** dialog that opens:

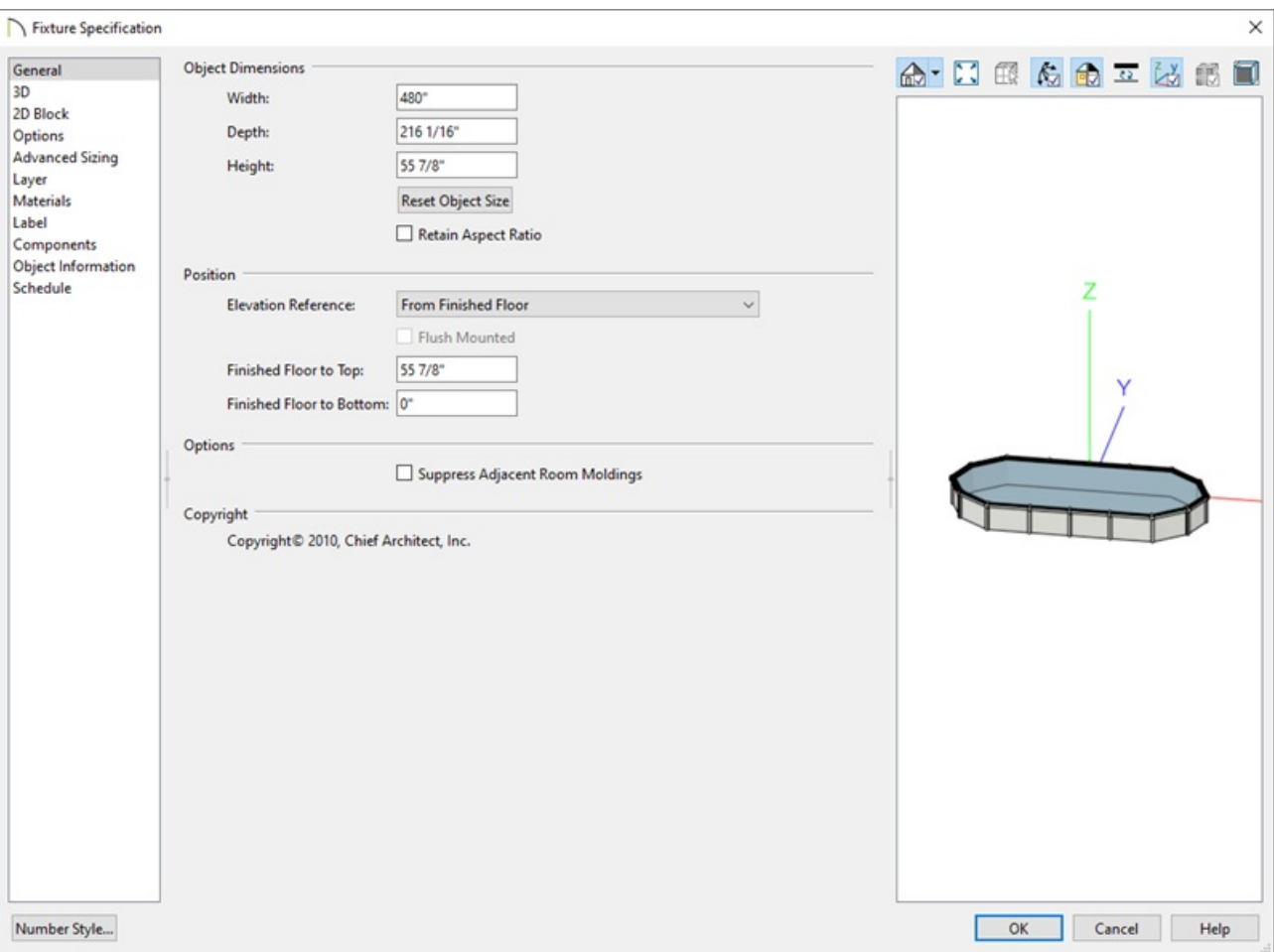

Specify the size of the actual pool used in your project.

- Make a note of the pool's **Height** value
- Make any other desired changes, then click **OK**.
- 4. Select **Build> Railing and Deck> Straight Deck Railing** from the menu, then click and drag to draw deck railings around the pool, creating a Deck room.

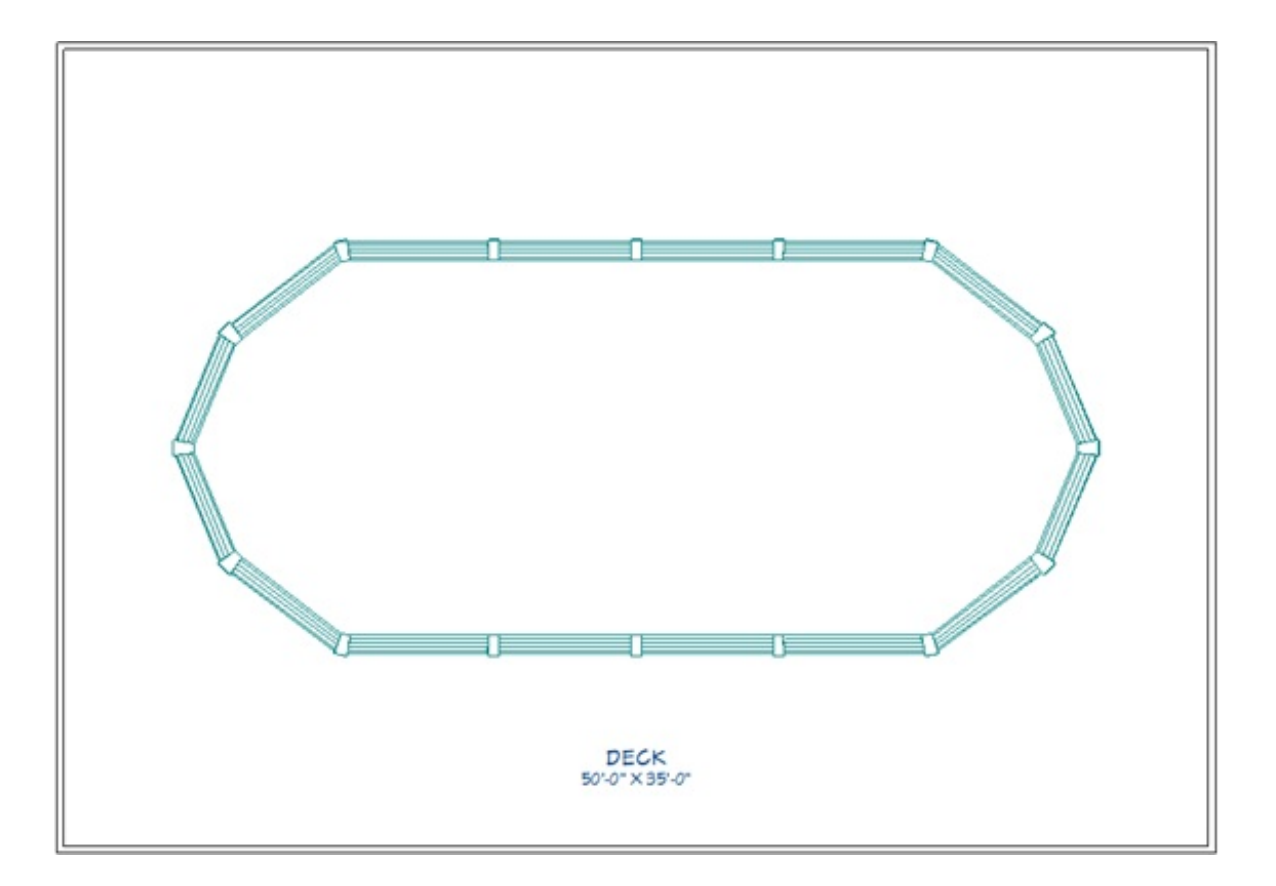

- 5. Using the **Select Objects**  $\log$  tool, click on the deck railings and move them as needed to create a deck of the desired size and position.
- 6. Select **Build> Wall> Room Divider** from the menu, then click and drag to draw a second enclosed room following the pools perimeter as demonstrated below.

Depending on the shape of the pool it may be helpful to modify your allowed angle snaps. This can be done by navigating to Edit> Defaults Settings> Plan and modifying the Allowed Angles.

In this example we will change it from 15 Degrees to 7 1/2 Degrees.

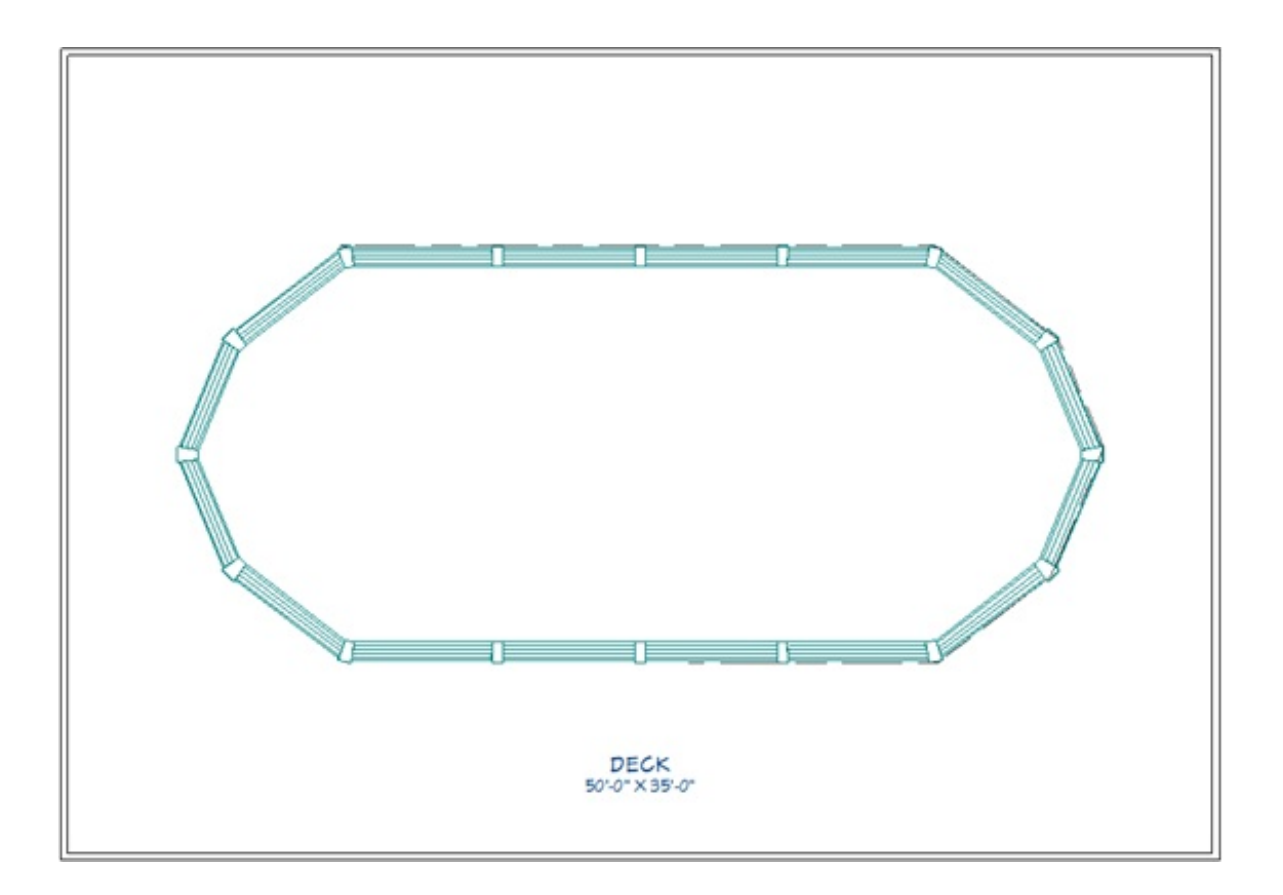

- If your pool is round or has rounded edges, you can instead use the**Curved Deck Edge**  $\sum$  tool to create the room.
- o To learn how to create a perfectly round room, please see the [Related](#page-0-0) Articles section below.
- 7. Using the edit handles, position the room divider walls or deck edges to align with the outside edge of the pool.

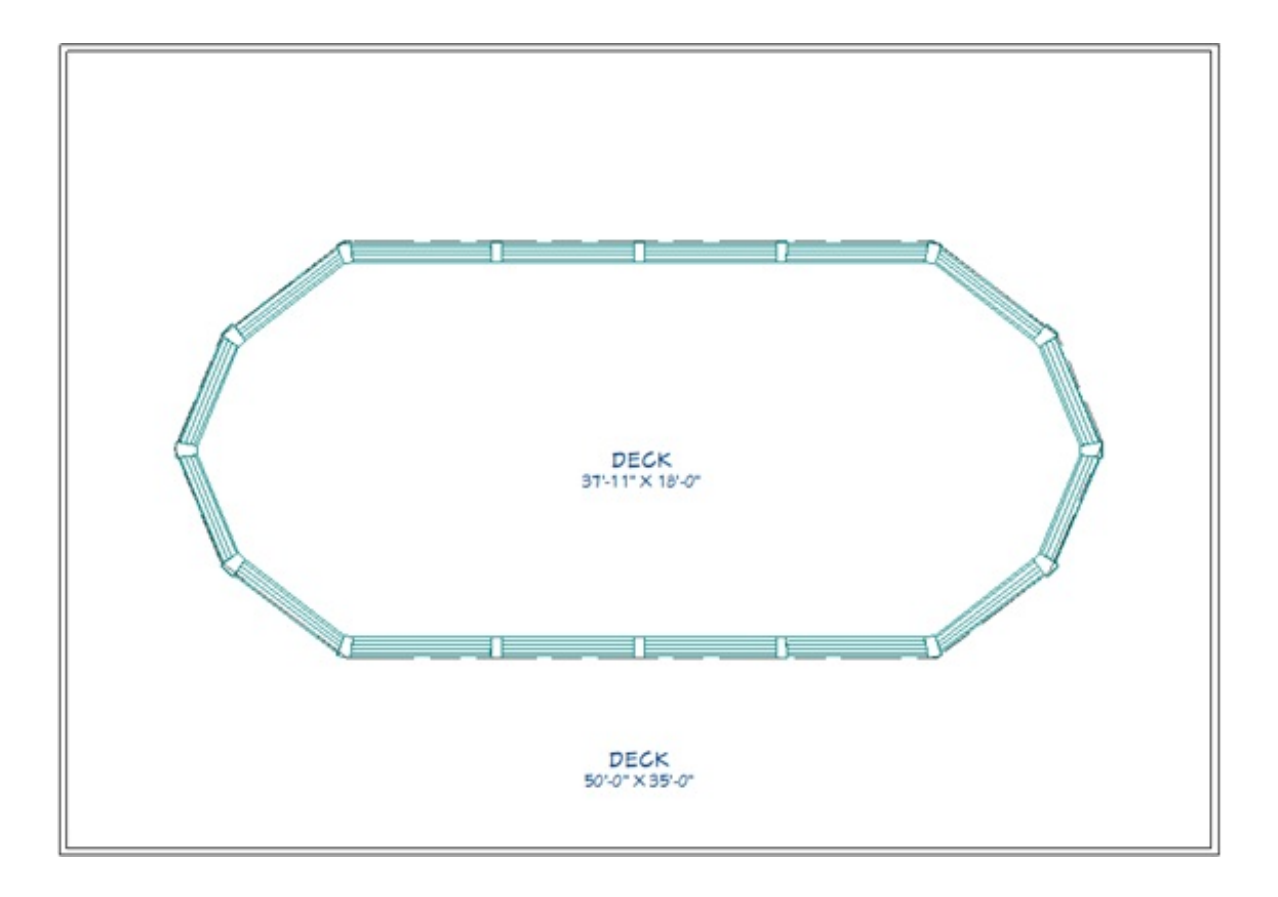

- 8. Using the **Select Objects**  $\downarrow$  tool, click in an empty space in the larger rectangular deck room to select it, then click the **Open Object e**dit button.
- 9. On the STRUCTURE panel of the **Room Specification** dialog that opens, specify the **Floor** as the same or slightly less than the pool's Height value, then click**OK**.

In this example, the pool's Height is 55 7/8", and the Floor height for the deck is specified as 50".

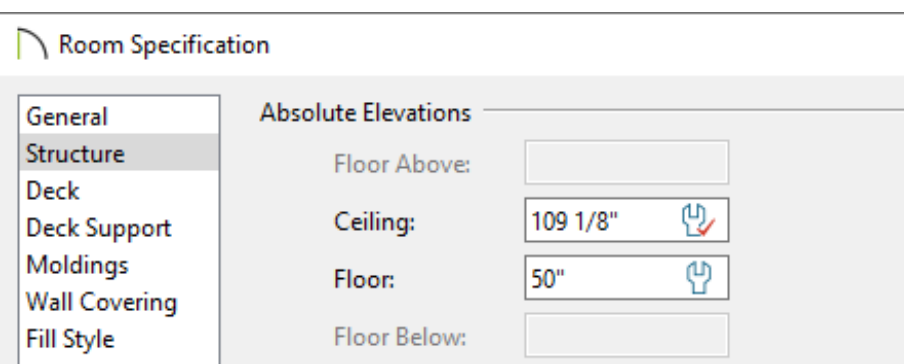

10. Using the **Select Objects**  $\&$  tool, click in the smaller room that encompasses the pool to select it, then click the **Open Object** edit button.

It is likely that you will select the pool instead of the room first. Click the **Select Next Object c** edit button or press the **Tab**key until the room is selected.

- 11. In the **Room Specification** dialog that opens:
	- On the General panel, select **Open Below** from the Room Type drop-down list.
	- On the Structure panel, uncheck **Roof Over This Room**.
	- Click **OK** to close the dialog and apply your changes.
- 12. Select **3D> Create Perspective View> Perspective Full Overview** from the menu to see the results.

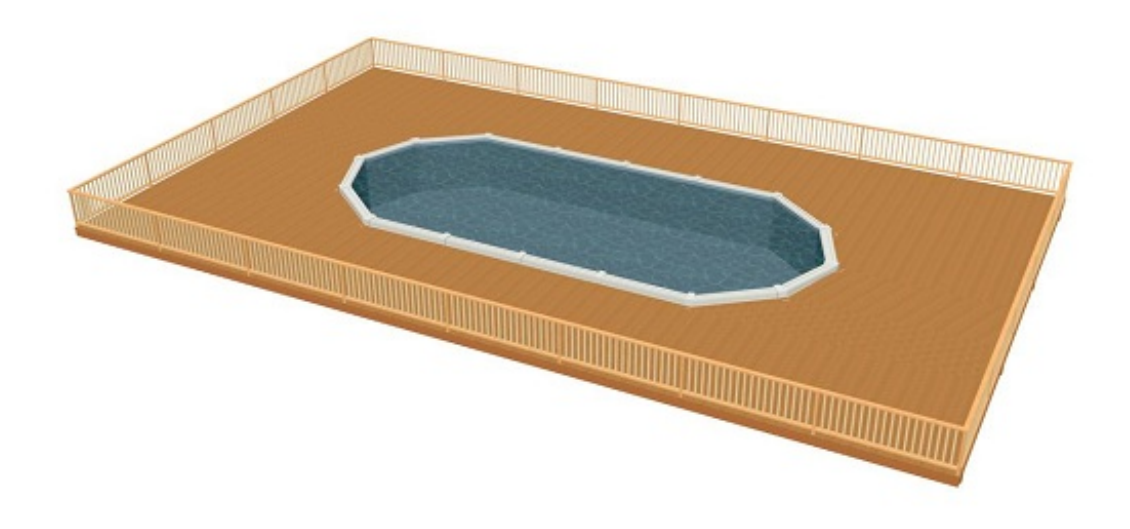

Related Articles

Creating a Circular Room [\(/support/article/KB-00763/creating-a-circular-room.html\)](/support/article/KB-00763/creating-a-circular-room.html) Creating Mitered or Wrap Around Stairs [\(/support/article/KB-00788/creating-mitered](/support/article/KB-00788/creating-mitered-or-wrap-around-stairs.html)or-wrap-around-stairs.html)

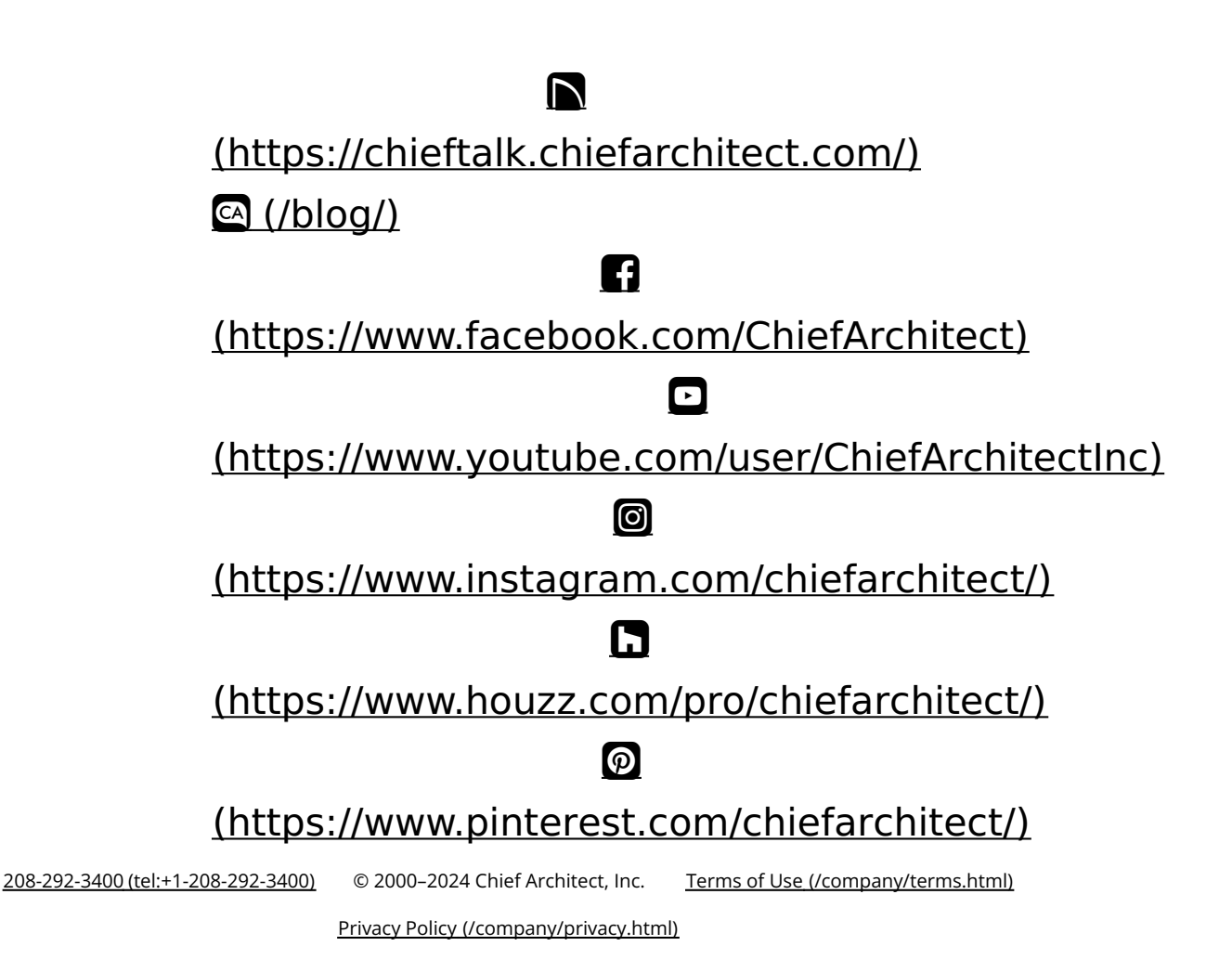